การน าของมูล และเปลี่ยนแปลง กม.จุดเริ่มต้นและสิ ้นสุดของ **Shape File** มาแสดงในแผนที่

1. ทำการเปิดเครื่องมือชื่อ <mark>ArcToolbox</mark> และทำการเลือกที่เมนู Data Management Tools > Features จากนั้นให้ ท าการคลิ๊กเลือก **Layer** เส้นถนนที่เราต้องการ และท าการคลิ๊กเลือกเมนู **Feature Vertices To Points** ในช่อง **Input Features** ให้เลือกชื่อ **Layer** เส้นที่เราต้องการ ช่อง **Output Features Class** คือ**Shape File** ใหม่ที่จะ ท าการบันทึก และ ช่อง **Point Type (optional)** คือ **Point** ที่จะให้แสดงในแผนที่ โดยที่

> **All** คือ แสดงจุดพิกัด Point ทั้งหมด **START** คือแสดงจุดพิกัด Point เริ่มต้น **END** คือ แสดงจุดพิกัด Point สิ ้นสุด

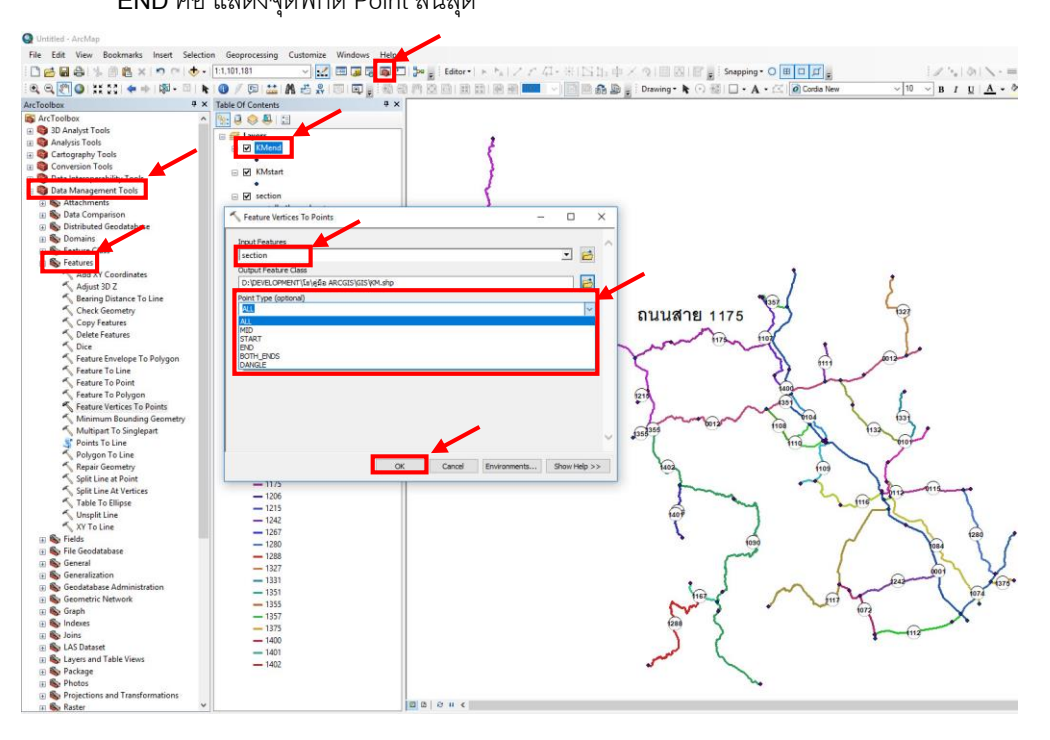

2. หลังจากที่เราใก้ **point** ที่เราต้องการแล้ว (ในตัวอย่างคือ **KMstart** และ **KMend**) ให้ท าการคลิ๊กที่**Layer point** ที่ เราสร้างขึ ้น เลือกที่ **Open Attribute Table** จะแสดงข้อมูลตารางขึ ้นมาดังรูป สังเกตุที่ ตาราง **KM\_START** และ **KM\_END** จะเป็นตัวเลขติดกัน

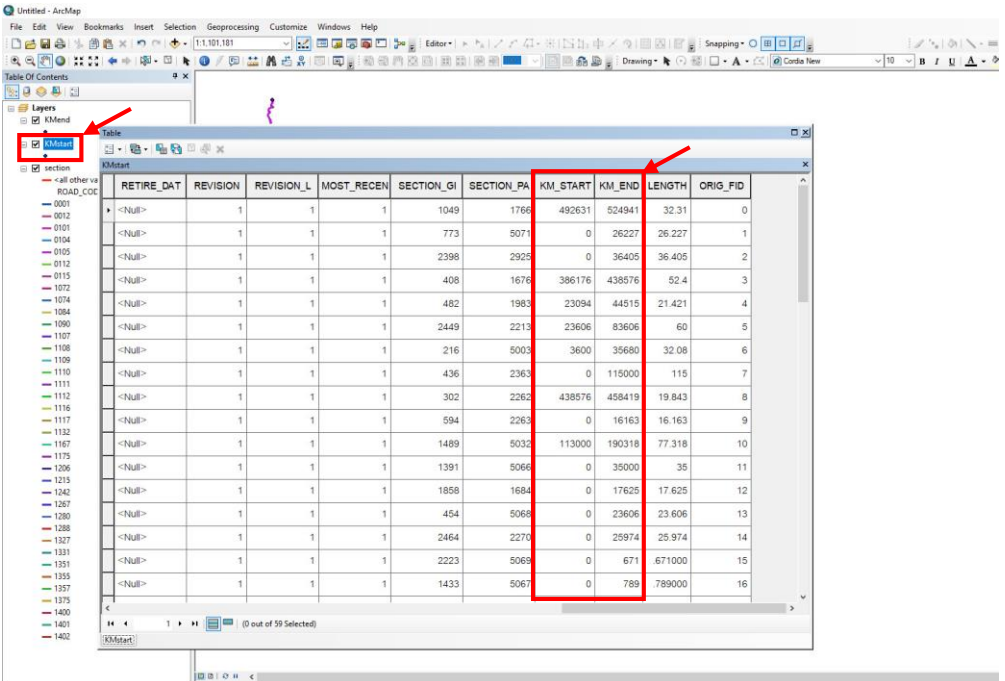

3. คลิ๊กขวาที่หัวข้อในตาราง **KM\_START** และคลิ๊ก **Porperties**จะจะขึ ้น **Field Properties**จากนั ้นคลิ๊ก **Numeric** จะขึ ้นหน้าต่าง **Number Format** ให้คลิ๊กที่ **Custom** ในช่อง **Format String** ให้พิมพ์ **0+000** และกด **OK**

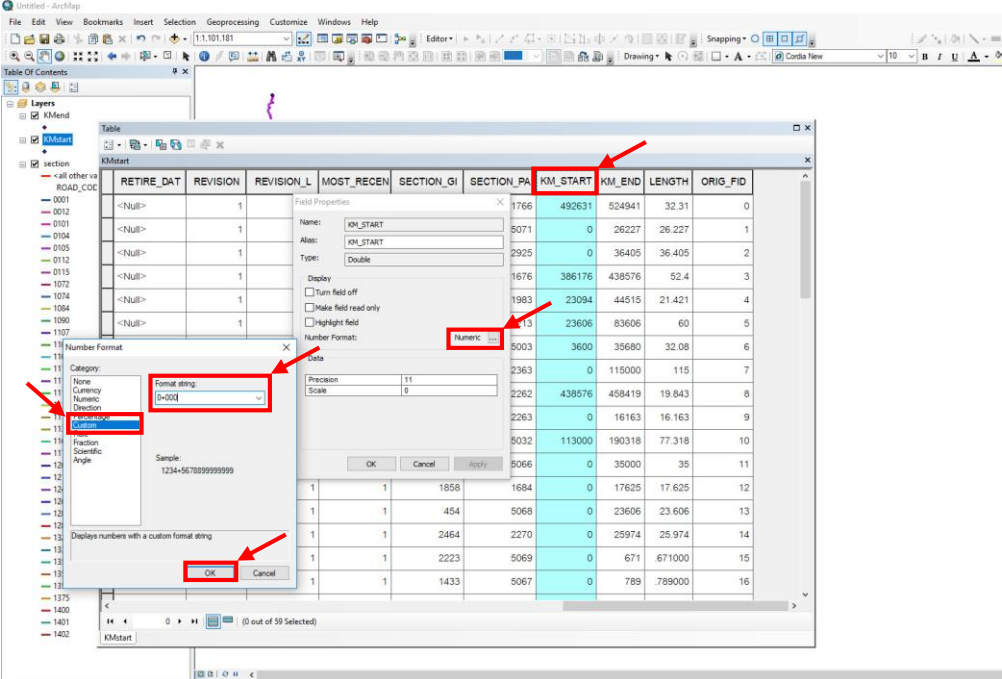

4. เมื่อทำการแก้ไขแล้วจะได้ข้อมูลที่จะมาแสดง เป็น กม. 0+000 ตามที่แสดงในตัวอย่าง (ให้แก้ไขทีละตารางใน ตัวอย่างคือ KM\_START และ KM\_END)

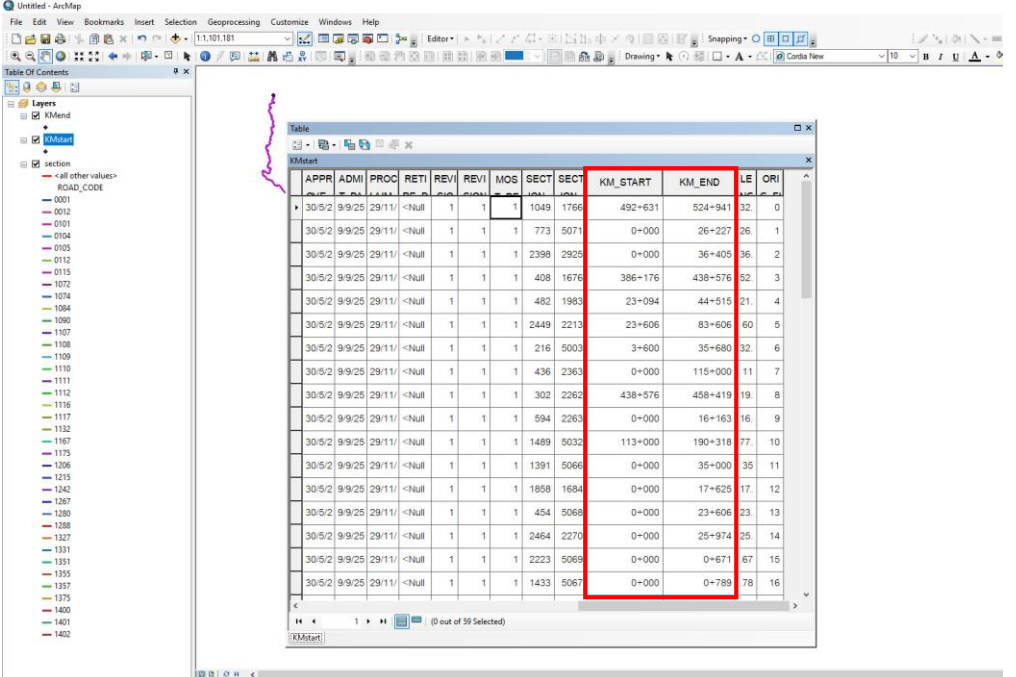

5. จากนั ้นให้เราท าการคลิ๊กที่ **Layer KMstart** ตามตัวอย่าง และคลิ๊กขวา **Porperties** จะขึ ้นหน้าต่าง **Layer Properties** ให้ท าการคลิ๊กที่ **Labels** เพื่อแสดง กม. ในรูปตัวอย่าง (หากต้องการให้แสดงข้อมูลดังตัวอย่างให้ท า การคลิ๊กเลือกเฉพาะ **Layer** ที่เราต้องการน ามาแสดงแบบเดียวกัน)

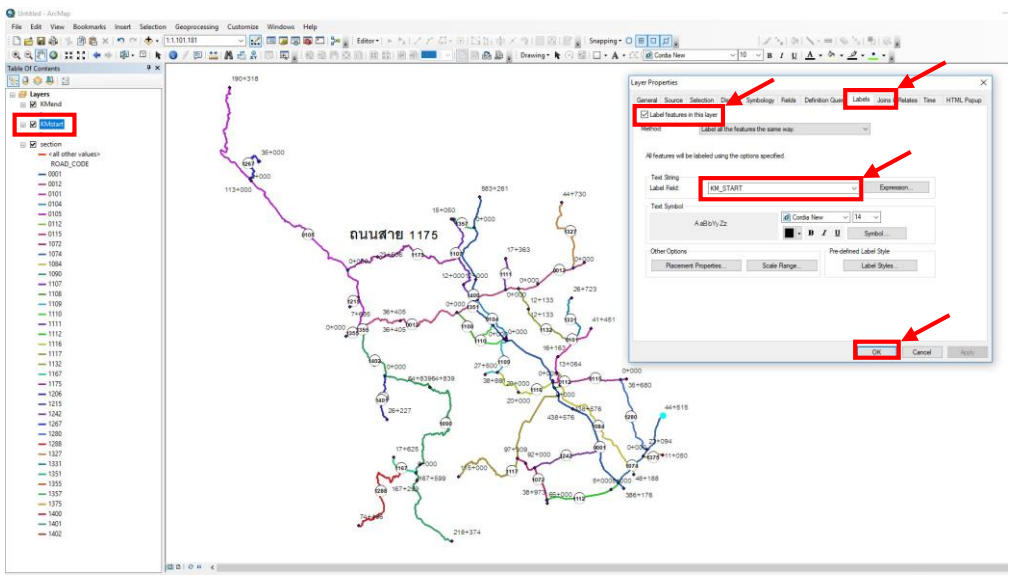

6. ก าหนดให้ข้อมูลใน **Layer** แสดงในแผนที่ สามารถเลื่อนต าแหน่งให้ดูสวยงามได้โดยการคลิ๊กที่ **Convert Labels to Annotation…** และคลิ๊กที่ **In the map** ให้คลิ๊ก **Convert** หากโปรแกรมแสดงหน้าต่าง **Overflow Annotation** หมายถึงมีข้อมูที่ไม่ถูกแสดงให้เลือก

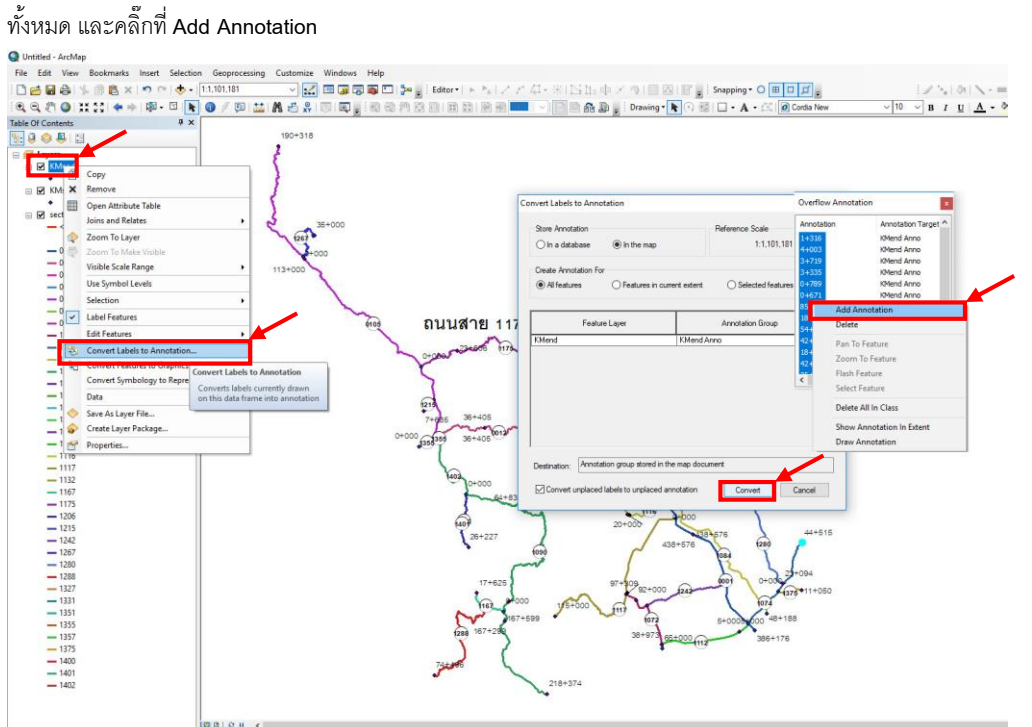

7. เมื่อทำตามขั้นตอนที่ 6 แล้ว จะสามารถเลื่อนและจัดตำแหน่งของข้อมูลที่เรานำมาแสดงได้ ดังรูป Untitled - ArcMa

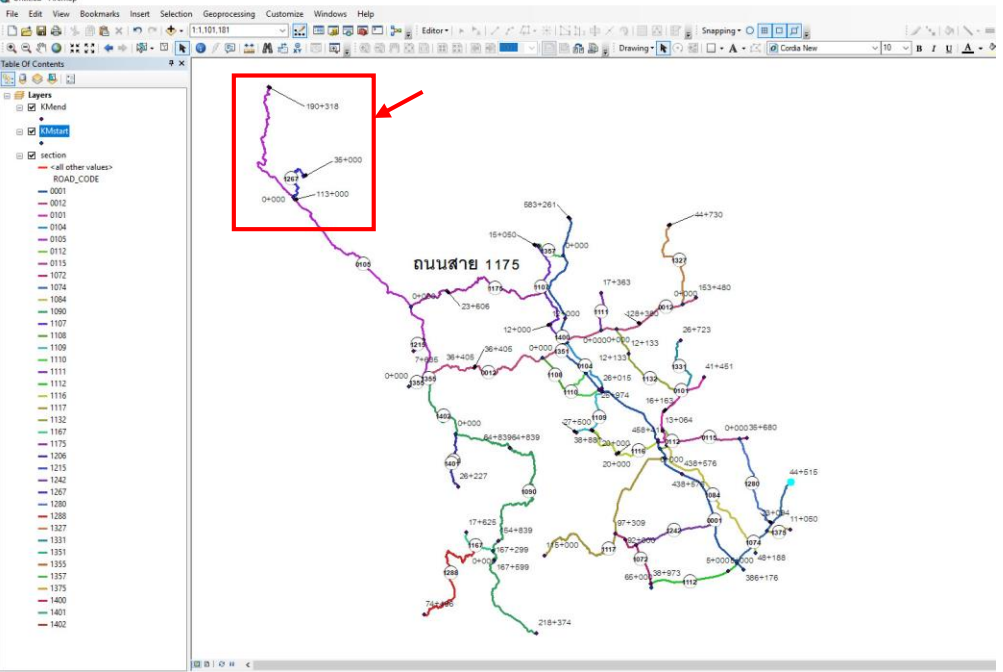